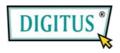

# PCI-Add-On-Card Firewire IEEE1394

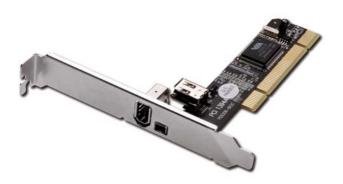

**User Manual** 

1

# Features and Benefits

- VIA VT6307 chipset
- PCI 32-bit 33MHz Interface
- Compliant IEEE 1394-1995, 1394a (rev. 1.1) and OHCI Interface
  Specification 1.0
- Supports data transfer rates of 100, 200 and 400 Mbps
- Hot-swapping features allows you to connect/disconnect devices without powering down your system
- Adds three IEEE 1394 (FireWire) ports to your PC for high-speed I/O connectivity and support up to 63 devices
- One (1) internal IEEE 1394 port (Sharing with first external IEEE 1394 port P2)
- Supports various brands of DV camcorders including Sony, Panasonic, Canon, JVC, Sharp and more

### **Connectors**

- 1 x external IEEE 1394A 6-pin connectors
- 1 x external IEE 1394A 4-pin connector
- 1 x internal IEEE 1394A 6-pin connector

## System Requirements

- Windows® 7 / Vista / Server 2003 / XP / 2000
- Available PCI slot

# Hardware Description

Before installing the VIA PCI IEEE 1394 Adapter, please see the photo below highlighting the available IEEE 1394 ports of the card.

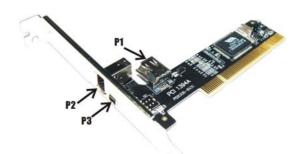

## P1, P2: FireWire 400 Port (6 pin) P3: FireWire 400 Port (4 pin)

Note: The Internal Port (P1)) shares with first External Port (P2). DO NOT use P1 and P2 at the same time.

#### Hardware Installation

- 1. Turn Off the power to your computer.
- 2. Unplug the power cord and remove your computer's cover.
- 3. Remove the slot bracket from an available PCI slot.
- To install the card, carefully align the card's bus connector with the selected PCI slot on the motherboard. Push the board down firmly.

- 5. Replace the slot bracket's holding screw to secure the card.
- 6. Replace the computer cover and reconnect the power cord.

## **Driver Installation**

Windows® 7 / Vista / Server 2003 / XP / 2000 will automatically detect and install the correct driver for the VIA PCI IEEE 1394 Adapter. Make sure that the driver has been installed correctly, right click My Computer, then click Manage, click Device Manager. The Device Manager window opens. Scroll to the IEEE 1394 Bus host controller icon and click on the plus symbol, the VIA OHCI Compliant IEEE 1394 Host Controller should be displayed.